### **EXAMSOFT BEST PRACTICES**

### **OBJECTIVES**

- Establish standardized assessment settings
- Review options within ExamSoft
- Establish a makeup and remediation exam procedure to provide the necessary information for Enflux

# ESTABLISHING STANDARDIZED ASSESSMENT SETTINGS

- Pre-Assessment Notice Section
  - Be sure to Select Template and choose Code of Conduct.
- Security Options Always Select
  - Secure
  - Randomize Sequence
  - Time Limit
- Security Options Optional
  - Randomize All Choices

#### **Create New Assessment**

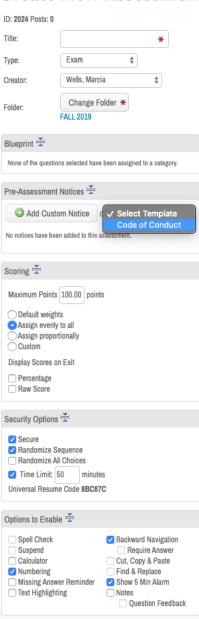

# ESTABLISHING STANDARDIZED ASSESSMENT SETTINGS

- Question Weighting
  - ExamSoft default = 1 pt per question. (Some faculty leave this if all questions are worth the same point value and use the percentage for the score. This is an issue for reviewing performance in Enflux— prediction of future ability to earn a passing grade)
  - Need to set each question to the actual point value. For example, if there are 50 questions worth 2 points each, you can set the total value to 100 points and select the evenly distribute option.

#### Create New Assessment

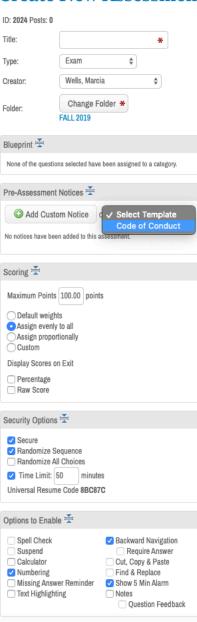

### ESTABLISHING STANDARDIZED ASSESSMENT SETTINGS

- Additional Security Options (Available when posting the exam)
  - Select Remote Assessment Deletion
  - Remote Deletion Date/Time should be the day of the exam and NO SOONER than 30 minutes after the exam starts.
    - This time frame will allow for troubleshooting of the classroom.
    - If everyone has begun the exam prior to the set time, you can always edit the assessment settings to move the time up.

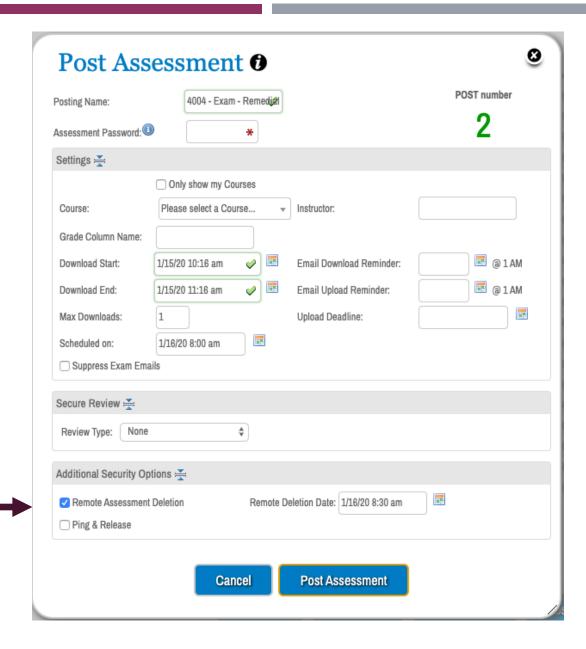

### REMOTE ASSESSMENT DELETION

- Remote Assessment Deletion CANNOT be enabled or disabled once an assessment has been posted.
- Remote Deletion Date must fall after the posting Download End time.
- The instructor may choose to edit the Remote Assessment Deletion Date and Time after the secure assessment has been posted.
- Remote Assessment Deletion will remove an assessment that has been DOWNLOADED, but not accessed with the assessment password.
- Examplify checks the ExamSoft servers hourly. Once the Remote Assessment Deletion Date and Time have passed, any downloaded assessments, which have not been accessed, will be removed from the Exam Taker's computer.
- If the assessment has NOT been downloaded, once the Download Date and Time has expired, the assessment will automatically be removed from the Exam Taker's download list.

### REMOTE ASSESSMENT DELETION

- Example: PHRD 4004 Remediation Exam scheduled for 1/10/20 @ 9:00 AM
  - Download start: 1/7/20 @ 4:00 PM
  - Download end: I/I0/20 @ I0:00 AM
  - Remote Deletion Date: 1/10/20 @ 10:30 AM
  - Students must have a network connection at the time of the Remote Deletion Date or Examplify will remove the next time the student log in to Examplify

| Search Results: Posting ID: All Postings |                         |             |        |                                    |                    |                    |                     |                     |                                                                               |
|------------------------------------------|-------------------------|-------------|--------|------------------------------------|--------------------|--------------------|---------------------|---------------------|-------------------------------------------------------------------------------|
| Previo                                   | ous 1 2 Next            |             |        | Show: 50   250   500   1000   2500 |                    |                    |                     |                     |                                                                               |
|                                          | Exam Taker              | StudentID @ | D/Ls o | Max D/Ls ⊖                         | Last D/L o         | First Download @   | Upload Date 🗢       | Deleted o           | File Name o                                                                   |
|                                          | Leo, Antoinette         | leoaj       |        | Removed from                       | om student's comp  | outer because d/l  | time had passed     | → Pending           | Downloaded exam that was not accessed. Removed                                |
|                                          | Mangum, Tiara           | mangumts    | 1      | 1 👉                                | 01/08/2020 7:49 PM | 01/08/2020 7:49 PM |                     | 01/14/2020 11:45 PM |                                                                               |
|                                          | Marriott, Victoria      | marriottvs  |        |                                    |                    |                    |                     | Pending             | in to Examplify                                                               |
|                                          | Matranga, Taylor        | matrantm    |        |                                    |                    |                    |                     | Pending             |                                                                               |
|                                          | McKinley, John          | mckinljt    | 1      | 1 👚                                | 01/08/2020 9:20 PM | 01/08/2020 9:20 PM | 01/10/2020 10:21 AM | -                   | mckinljt_4004 - Exam - Remediation - 2019 - Fall_20200110102006260_final.xmdx |
|                                          | McMillan, Andrew        | mcmillanak  |        |                                    |                    |                    |                     | Pending             |                                                                               |
|                                          | McMillon Anders, Peyton | mcmillp     |        |                                    |                    |                    |                     | Pending             |                                                                               |

#### MAKEUP AND REMEDIATION EXAM PROCEDURES

- Makeup exams and remediation exams will be housed within the primary course. Separate courses will not be setup for these exams.
- The exam title should follow the assessment naming guidelines with a clear distinction of makeup or remediation exam. Example: 4010\_Fall2019\_Exam I\_Makeup; 4020\_Spring2020\_Remediation Exam;
   4010\_Fall2019\_Exam I\_Special Needs (If using a separate exam for special needs students due to different testing times)
- Remote assessment deletion should be set for the exams.
- Students should be instructed to only download the exam if they are taking the exam. As mentioned previously, if the exam is downloaded, Remote Assessment Deletion will remove it. If they do not download the exam, it will be removed from the exam list once the download window has expired.

#### RESUME CODES

- The Resume Code is a number that needs to be entered into Examplify in the event the computer is turned off mid-exam.
- If a student's laptop completely locks up mid-exam and they need to completely reboot their system, a Resume Code would be needed.
- Two options when providing Resume Codes
  - Individual Resume Code from the Exam Taker Activity tab of an assessment, enter the code from the student's screen in the Continuation Code field. Click Submit and provide the student with the Response Code received.
  - Universal Resume Code automatically generated under the Security Options tab and cannot be edited.

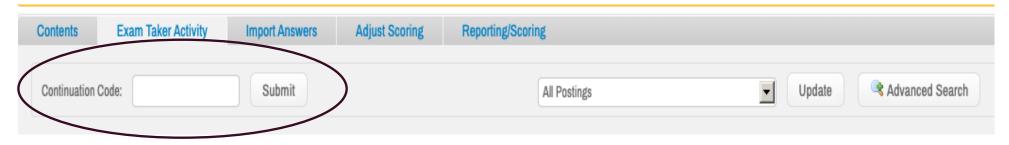

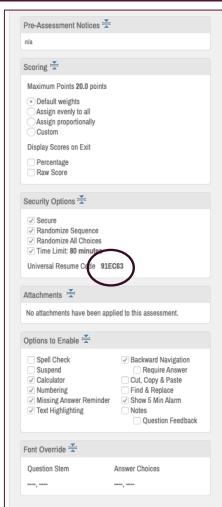

### DUPLICATING VS. REPOSTING ASSESSMENTS

- Duplicating an Assessment
  - Best to duplicate an assessment when there are minor changes that need to be made to a specific assessment.
  - Separate Exam ID is created
  - A duplicated assessment is a brand new assessment
  - Student and Category performances can still be tracked, but they will be separated from the previous assessment.

#### DUPLICATING VS. REPOSTING ASSESSMENTS

#### Reposting Assessment

- Best to repost an assessment when setting up the same assessment for multiple sections of a course or when creating a
  make-up assessment for the Exam Taker.
- Exact copy of the original. No part of the assessment (such as questions/scoring) can be altered only posting parameters.
- Maintains the same Exam ID
- Each posting can have its own password, download start and end dates, along with separate email reminders.
- Reposting allows you to review academic progress on the same assessment and evaluate the statistical data on item and category performance on the same assessment.
- If you use the same exam for makeup assessments or remediation exams, the best practice will be to repost the original exam.

- Step I Moodle:
  - Within your course, create an Assignment. The Assignment name will be the column in ExamSoft you will select to send your grades to.

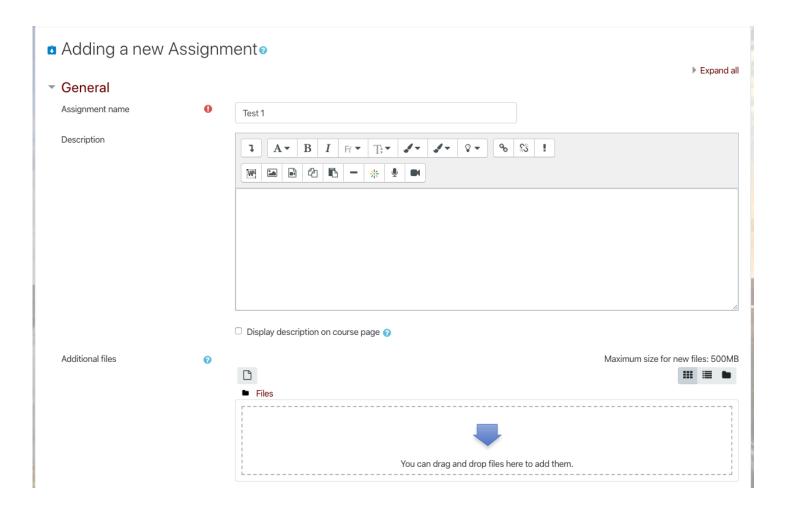

- Step I Moodle:
  - Availability and Submission types are not required to be completed.

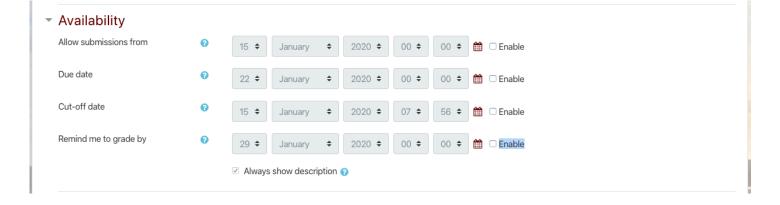

- Step I Moodle:
  - Required Grade Fields
    - Туре
    - Maximum Grade
  - Complete any other fields you would normally complete in Moodle

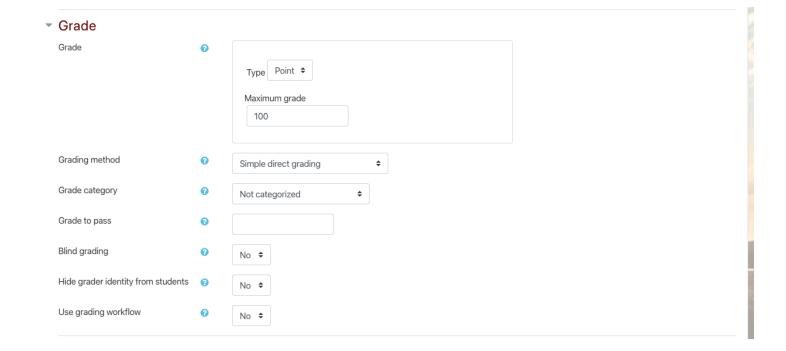

- Step 2 ExamSoft:
- Click on the Assessment Tab
- Find your course and exam
- Click on the gear in the top right corner
- From the Add Columns drop down box, select Push Grades to LMS
- From your Assessment Tab,
   click the Push Grades button

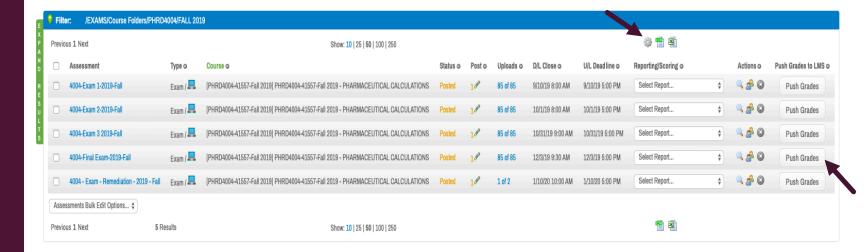

- Step 2 ExamSoft:
  - Do not be alarmed if it takes a minute or so to populate the Push Grades Pop Up Box.
  - Select the Assignment name created in Moodle from the Select Grade Column.
  - NOTE: You CANNOT create a Moodle grade column from ExamSoft
  - Select Score Type

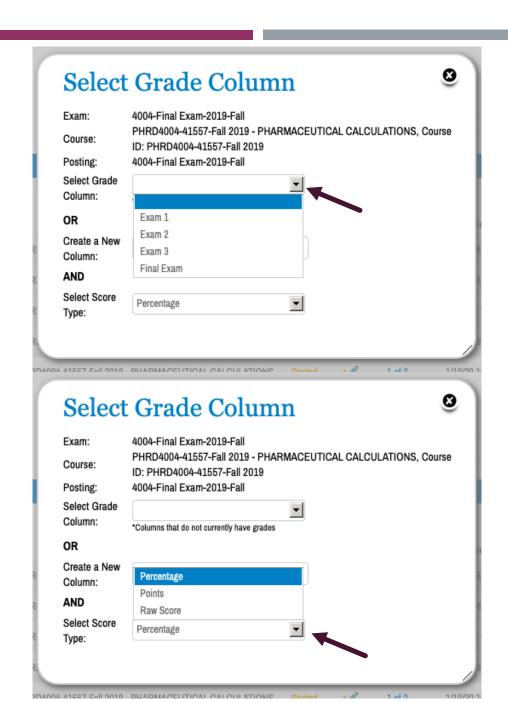